1.親機(データを格納しているPC)で「データベース管理ツール」を起動します。

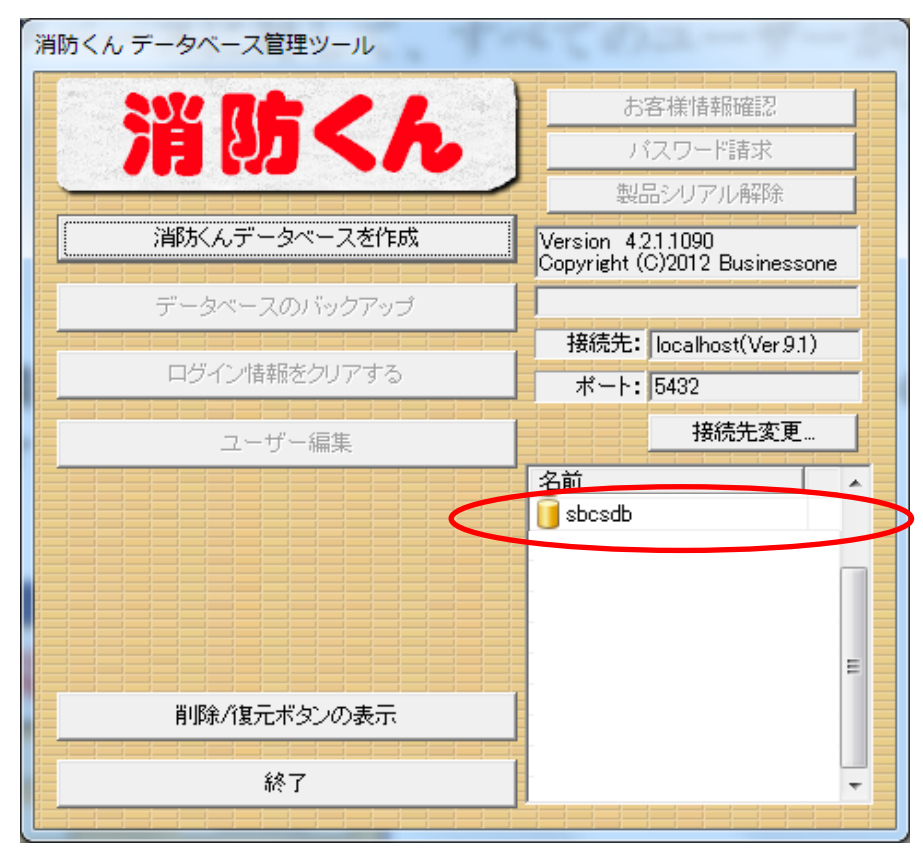

2.「sbcsdb」をクリックします。(データベースが複数ある場合は選択してください。) 3.「ユーザー選択」画面でそのままOKをクリックします。

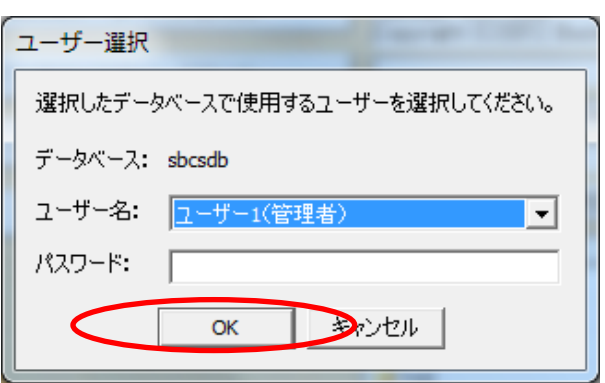

4.「削除/復元ボタンの表示」をクリックします。

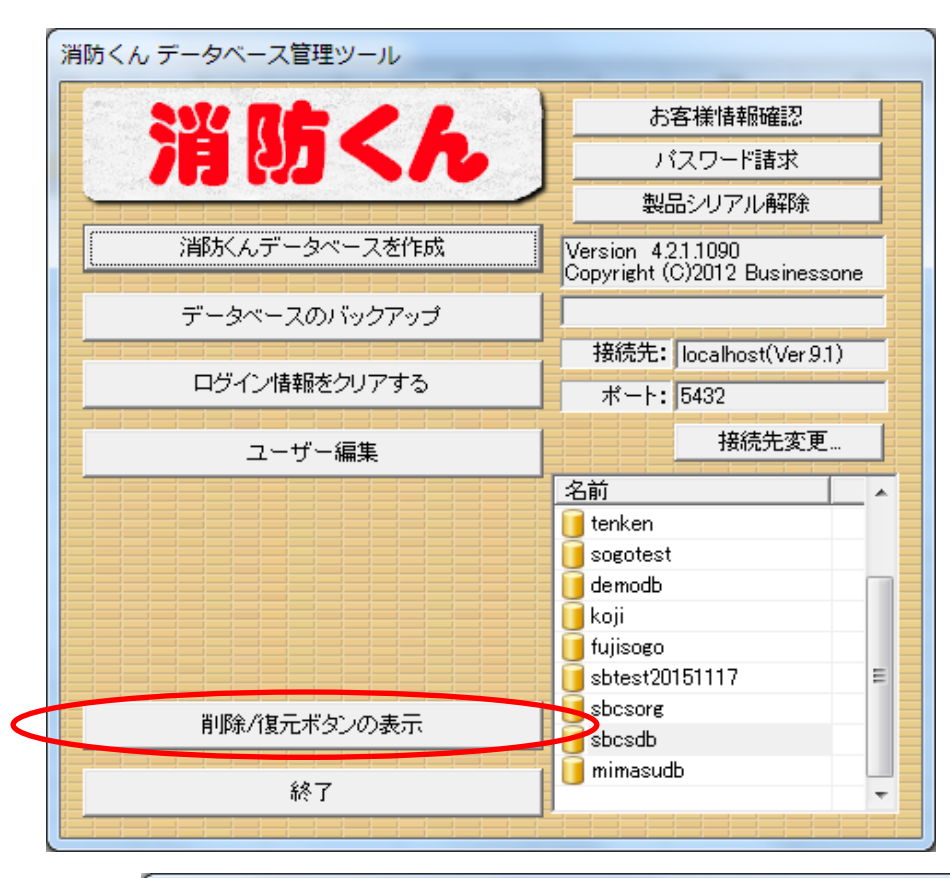

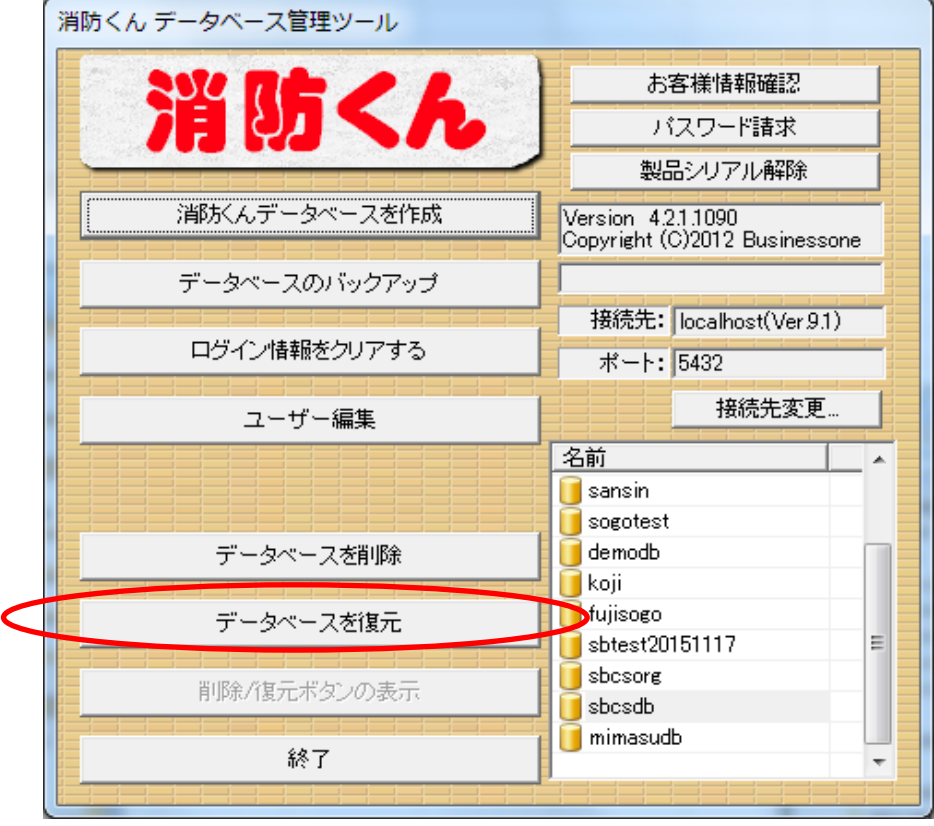

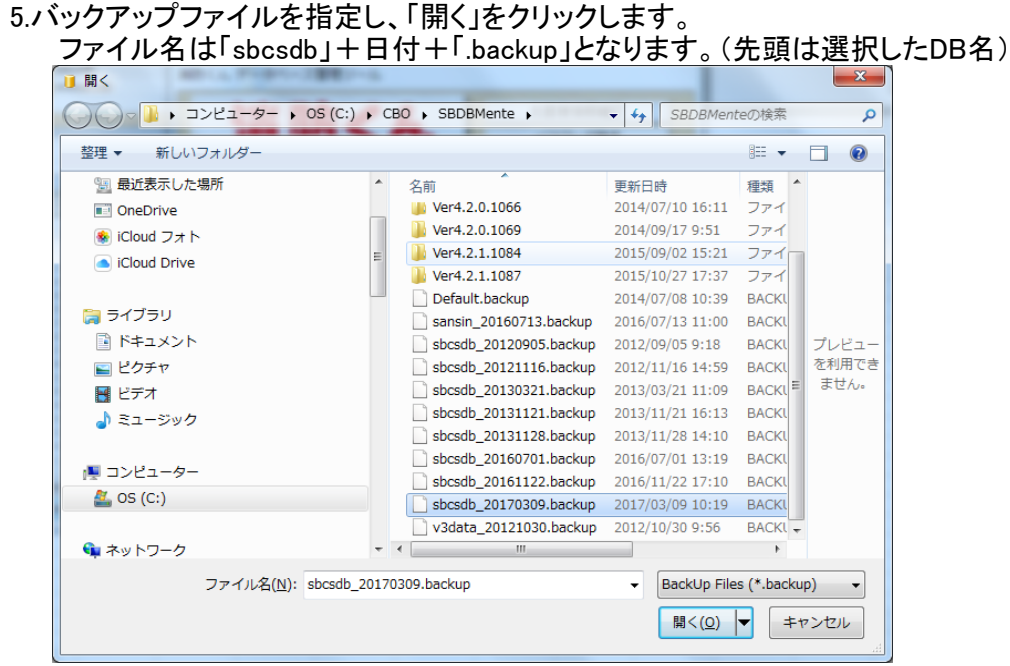

6.処理の続行確認で、「ユーザー名」、「理由」を入力します。

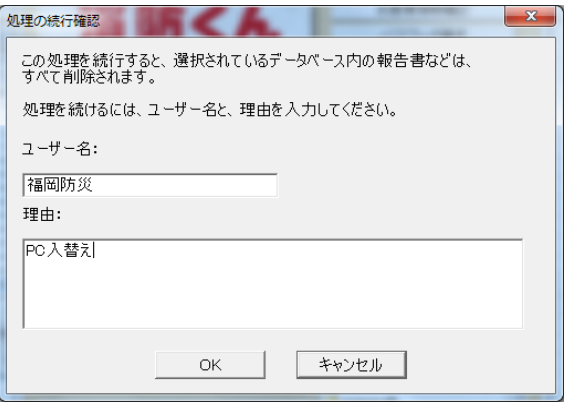

6.正常に終了すると終了メッセージが表示されます。

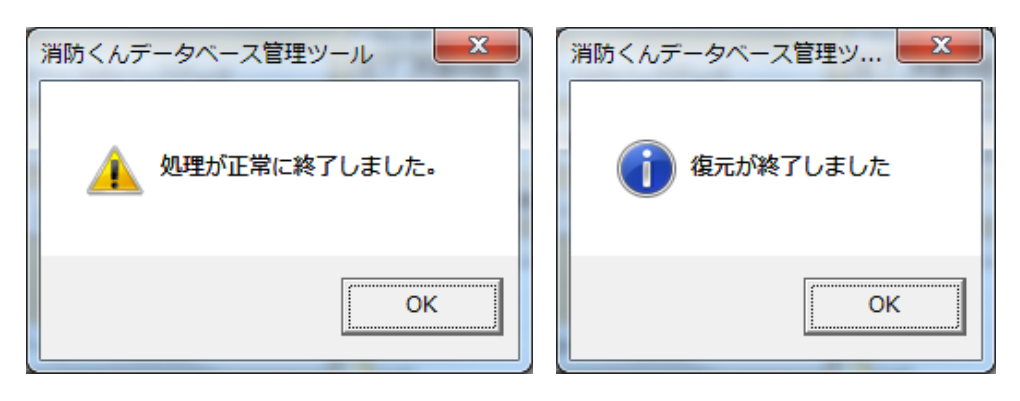